# **Creating a Federal Student Aid Account** (FSA ID)

### **What you need to know...**

**What is a Federal Student Aid (FSA) Account?**

An FSA Account is a username and password that you will use to log into the Free Application for Federal Student Aid (FAFSA®) and other U.S. Department of Education websites.

#### **Who should create an FSA Account?**

Students interested in receiving federal student aid should create an FSA Account. All students **and** contributors (such as parents and spouses) must create a FSA Account—even if the contributor does not have a Social Security number.

#### **When should I create an FSA Account?**

Due to processing time, we recommend you apply at least 4 days **before** filing the FAFSA or attending a FAFSA Completion Event.

**What do I need to create an account?**

An email address is required to set up an account.

**NOTE:** A student must be a U.S. citizen or eligible non-citizen to be eligible for federal student aid. You will need to provide these credentials while creating your account.

## **How to Create a Federal Student Aid Account** (FSA ID)

**Before you start:** Make sure you have access to your personal email account while setting up the account.

- **Step 1** Visit [StudentAid.gov/fsa-id](https://studentaid.gov/fsa-id/sign-in/landing) and select **Create an Account**, then select **Get Started**.
- **Step 2** Enter your name, date of birth, and Social Security number exactly as they appear on your Social Security card.

**NOTE:** A Social Security number, email address, and mobile phone number can only be associated with one Federal Student Aid Account.

- **Step 3** Enter your username, email, and password.
- **Step 4** Enter your optional mailing address and phone number. You may also set up Mobile Phone Account Recovery if you provided a mobile phone number, allowing you to unlock your account from your mobile device.
- **Step 5** Confirm your communication and language preferences.
- **Step 6** Provide four required unique, challenge questions and answers.
- **Step 7** Confirm and verify your personal information and acknowledge the account terms and conditions.
- **Step 8** Add Two-Step Verification to safeguard your account. Whenever you sign in, you will receive a code to verify it is really you. Verify your account via the email or mobile phone number you previously entered. You will see a green box confirming your Two-Step Verification is set up.
- **Step 9** A backup code is generated when you complete the Two-Step Verification process. Store this code in a secure place. Should you find yourself in a situation where you cannot use either of the Two-Step Verification methods, your generated backup code can be used to access your account.
- **OPTIONAL** Use of an authenticator app, available from your phone's app store, provides the most security of the two-step verification methods. Select **set up an authenticator app** and follow the instructions provided.

#### **I created my FSA Account, now what?**

You can now use your account to sign an original FAFSA. Once the Social Security Administration verifies your information in 2-4 days, you will be able to start a renewal FAFSA, make changes to an existing FAFSA, and log in to U.S. Department of Education websites.

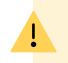

**Never share your username and password with anyone, not even to someone helping you fill out the FAFSA.**

### **For additional information, visit [StudentAid.gov/fsa-id](https://studentaid.gov/fsa-id/sign-in/landing).**

These materials have been developed and paid for by the Pennsylvania Higher Education Assistance Agency (PHEAA). The information contained in this document is believed to be accurate at the time of publication. Copyright © PHEAA, 2023. ALL RIGHTS RESERVED.

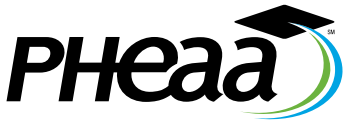

Pennsylvania Higher Education Assistance Agency